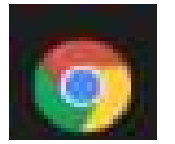

## ブラウザ「Chrome」をご利用の場合

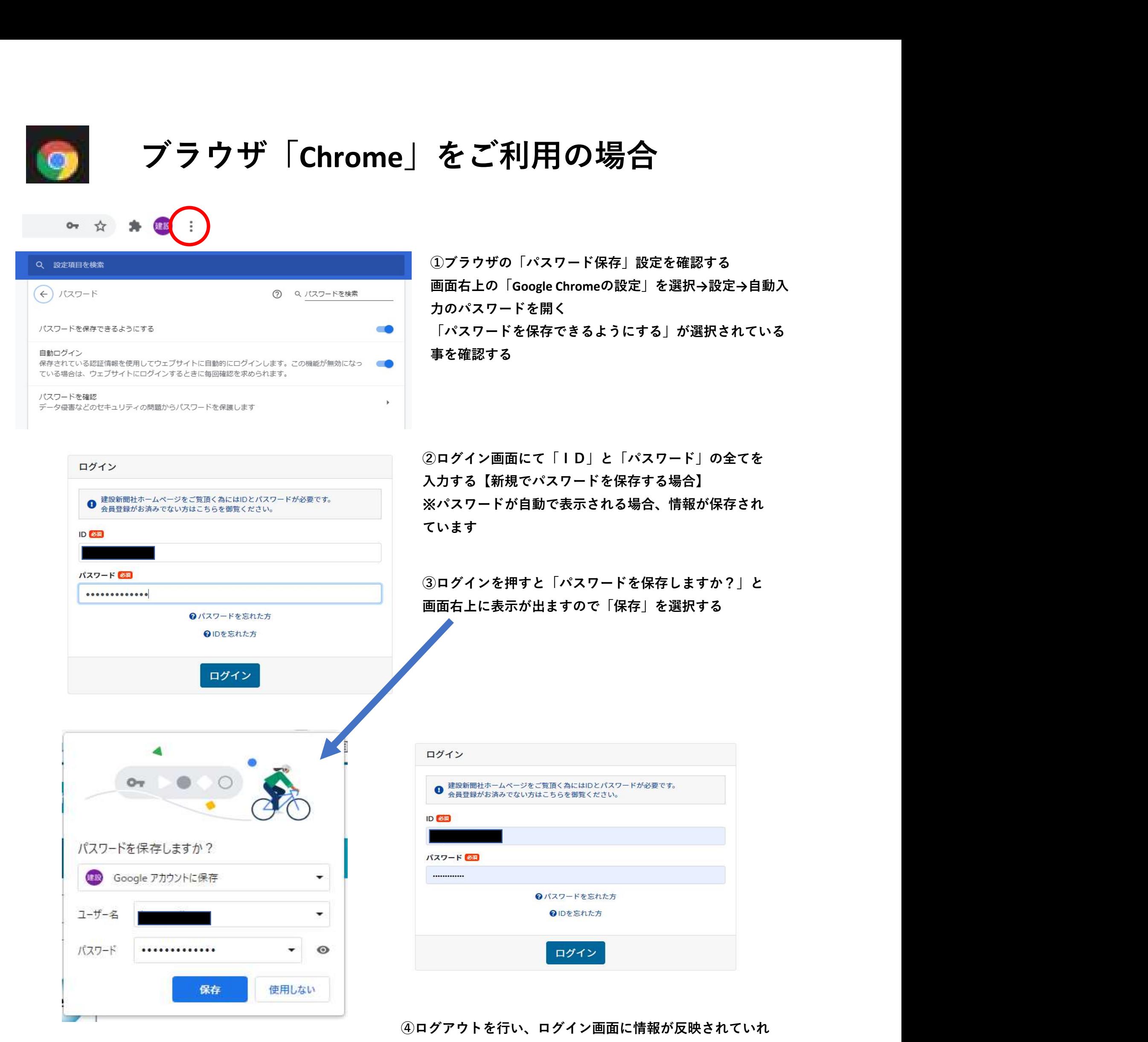

Google Chromeに保存されていたパスワードが削除されますので、新たにIDとパスワードを入力する事で、保存する事が可能となり ます。

ば、パスワードの保存が行えています。

※パスワードが既に保存されている場合、その情報を更新させる方法 (ご注意)当操作対応は、お客様の自身の責任にて操作して下さい。

Google Chromeの設定→設定→自動入力「パスワード」を選択 保存されているパスワードの一覧が表示されるので、ウェブサイト「https://www.nagasaki-kensetsunews.jp/auth/login」ユーザー名 「登録ID」を確認し、右の「その他の操作」を選択→削除